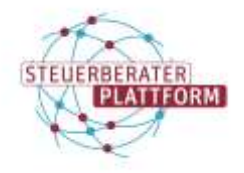

## COM Vibilia auf anderen PC umziehen

## 1 COM Vibilia auf anderen PC umziehen

## 1.1 Über dieses Dokument

In diesem Dokument erfahren Sie, wie Sie Ihr beSt-Postfach in der COM Vibilia StB-Edition auf einen anderen, unabhängigen PC umziehen können.

## 1.2 Vorgehen

Schritt 1: COM Vibilia StB-Edition öffnen.

Schritt 2: Neue Nachrichten über die Schaltfläche "Empfangen" abrufen.

Schritt 3: Nachrichten aus dem Eingangs- und Gesendet-Ordner exportieren. Eine Anleitung für den Export finden Sie **[hier.](https://steuerberaterplattform-bstbk.de/fileadmin/user_upload/pdfs3/Steuerberaterplattform-nachrichten-exportieren.pdf)**

Schritt 4: Die Nachrichten in einen beliebigen Ordner auf dem neuen PC kopieren. (z. B. über einen USB-Stick transportieren)

Schritt 5: COM Vibilia auf dem neuen PC installieren und beSt-Postfach über den Import der Zip-Datei einrichten.

Schritt 6: Auf "Optionen>Importeinstellungen" klicken.

Schritt 7: Ordner auswählen, in den die Nachrichten kopiert wurden.

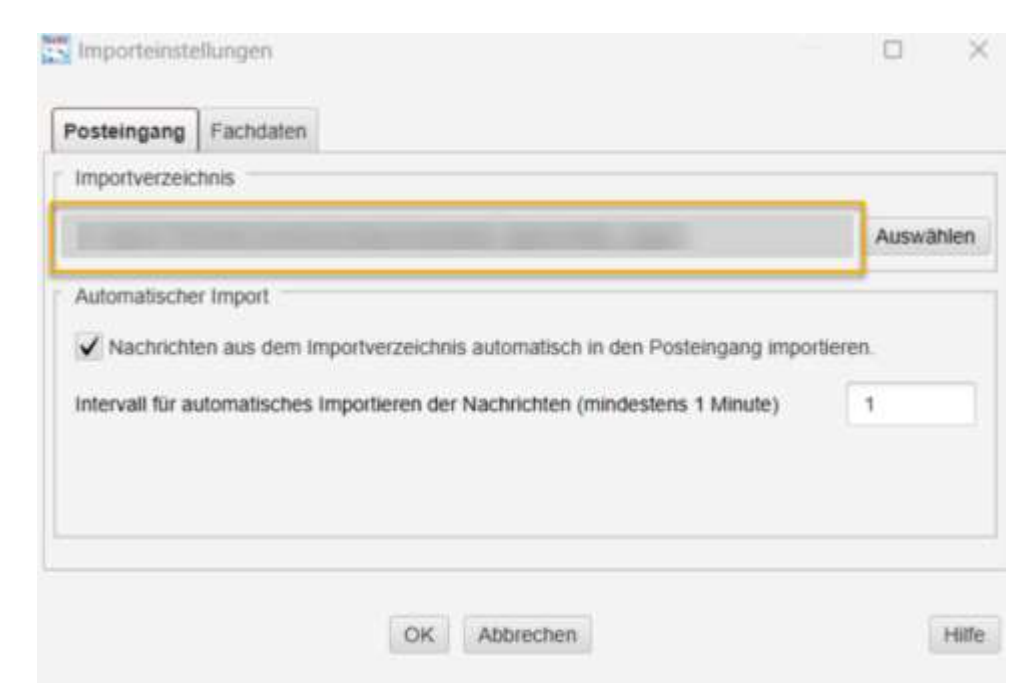

Hinweis: Es können nur die Eingangsnachrichten zurück in COM Vibilia importiert werden. Nachrichten aus dem Gesendet-Ordner des "alten" COM Vibilias werden im Explorer aufbewahrt.

Schritt 8: Den Haken für den automatischen Import aktivieren und "1" eingeben.

Schritt 9: Auf "OK" klicken. Der automatische Import beginnt. Das Postfach ist nun erfolgreich umgezogen.

Schritt 10: COM Vibilia auf altem PC löschen.

Nutzen ein beSt-Postfach nicht von zwei PCs aus, ohne ein gleiches Nutzerverzeichnis. Dies kann zu einem Nachrichtenverlust führen.